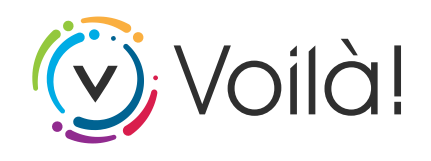

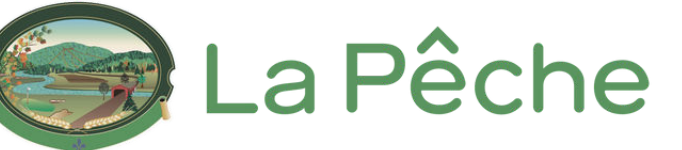

**PG Solutions**

**[lapeche.appvoila.com](https://lapeche.appvoila.com/)**

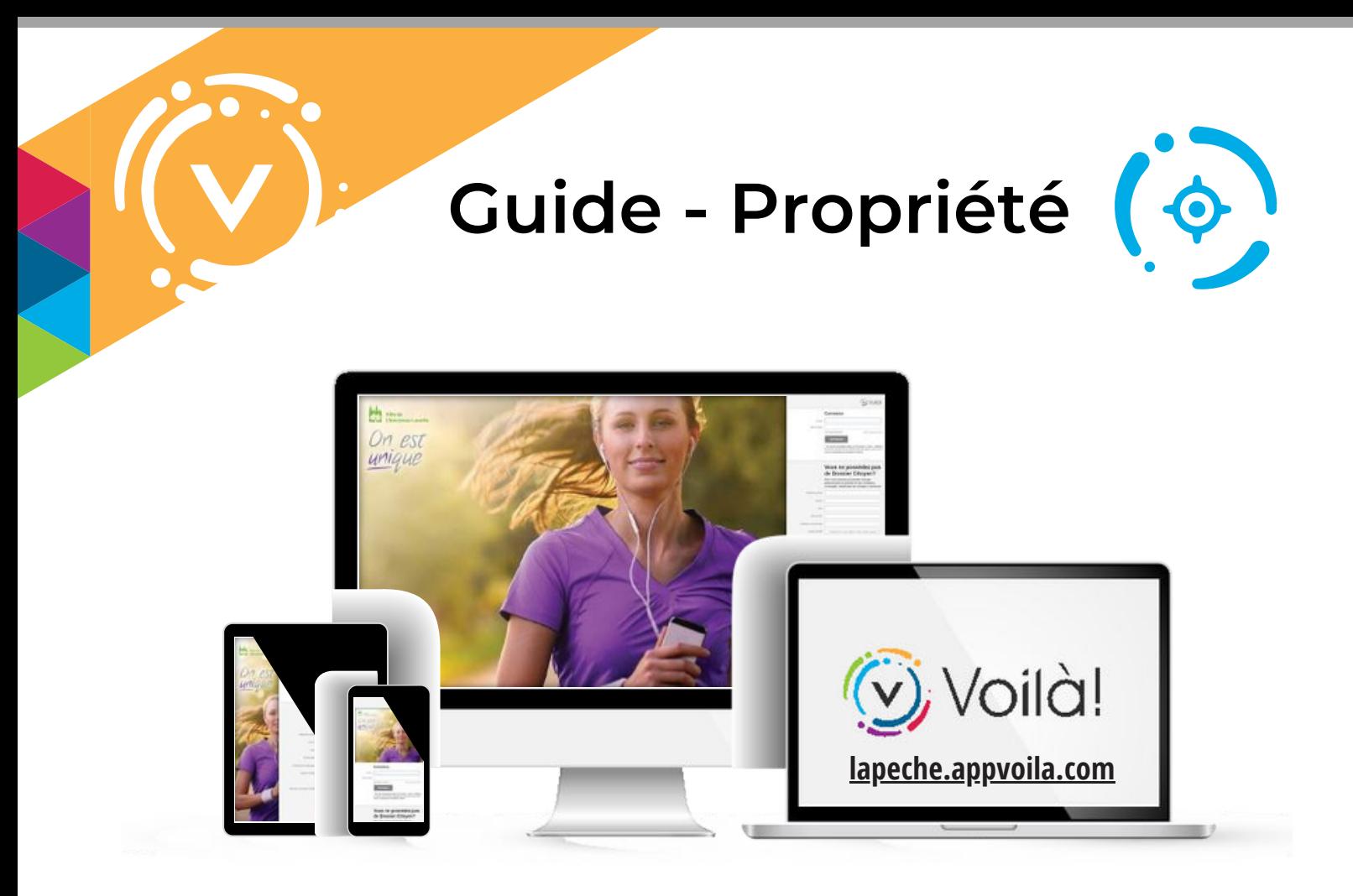

## **Propriété**

Propriété offre un panorama complet de l'information qui se rattache à une unité d'évaluation. L'accent est mis dans un premier temps sur les données de taxation, soit l'avis d'évaluation, le détail des taxes ou les confirmations de taxes. Le tout est disponible en ligne.

Consultez les pages suivantes pour découvrir comment ajouter une propriété et vous inscrire au compte de taxes en ligne!

**Lorsque vous entrez dans la plateforme Voilà!, vous devez cliquer sur "Propriété" pour visualiser vos propriétés ou en ajouter.**

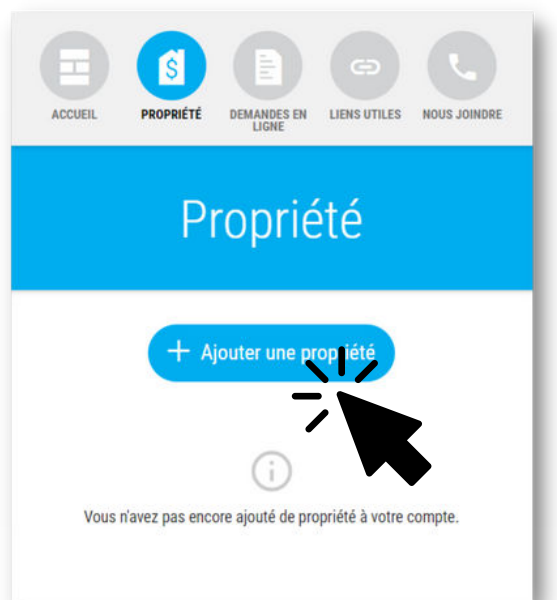

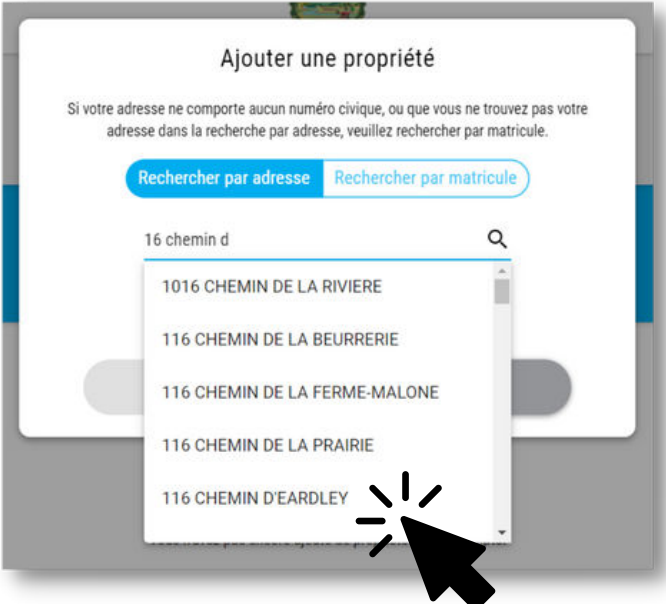

**Écrivez le numéro civique et des suggestions apparaîtront à mesure que vous entrez des caractères.**

**Vous pouvez sélectionner l'unité correspondante lorsqu'elle se manifeste!**

**La propriété est visible lorsqu'elle est ajoutée.**

**Pour s'inscrire au compte de taxes en ligne, cliquez sur "+ Ajouter un compte de taxes"**

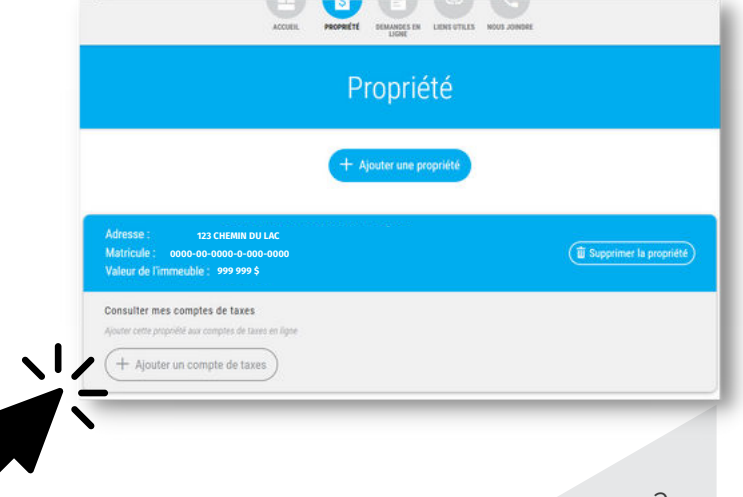

## **Vous devez avoir en main un compte de taxes pour les étapes suivantes**

**Le numéro de compte est composé de 10 chiffres au total. Vous devez saisir le tiret après les 4 premiers chiffres.**

**Vous devez entrer le premier versement qui se situe dans la section "Échéance(s) et paiement(s)".**

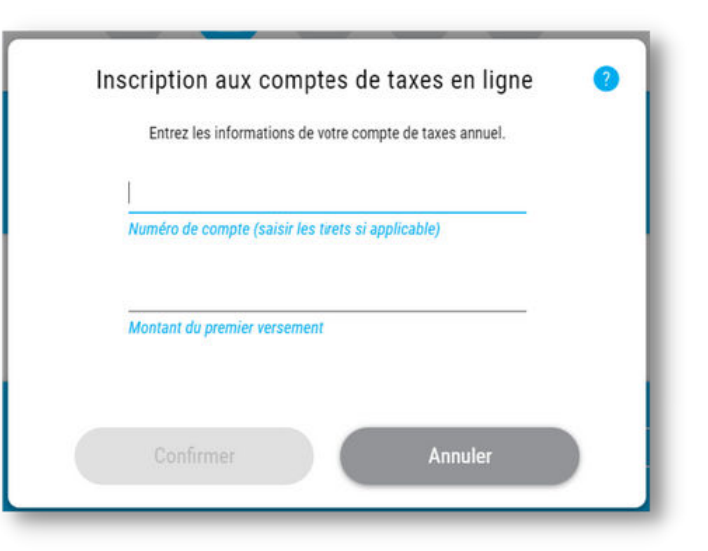

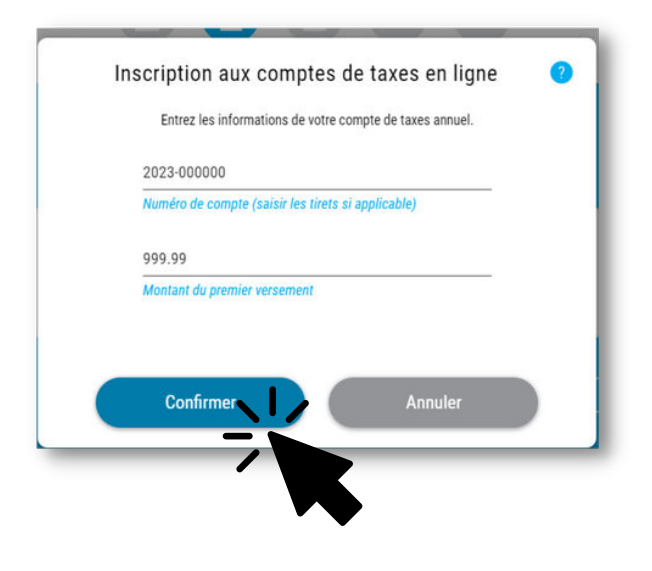

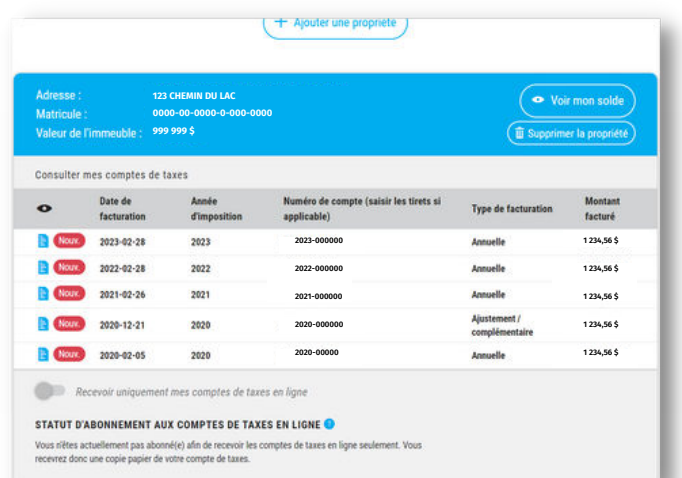

## *Félicitations! Vous avez réussi!*

**DÉFI SANS PAPIER**

**OPTIONNEL :**

**Vous pouvez recevoir vos comptes de taxes uniquement en ligne.** 

Recevoir uniquement mes comptes de taxes en ligne

## STATUT D'ABONNEMENT AUX COMPTES DE TAXES EN LIGNE

Vous n'êtes actuellement pas abonné(e) afin de recevoir les comptes de taxes en ligne seulement. Vous recevrez donc une copie papier de votre compte de taxes.